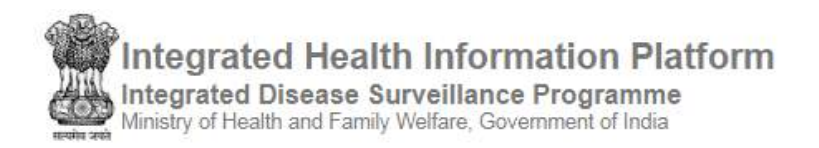

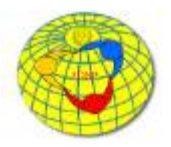

## **USER'S MANUAL** (version 3.0)

### **IHIP-IDSP WEB PORTAL** (Software Version 10.0 Last Updated On: 11/02/2020)

# **For P FORM USERs of Health Facilities**

(Primary Health Center, Community Health Center, Sub District Hospital, District Hospital, Medical College Hospitals and even Private Hospitals etc.) which need to report the diseases listed under IDSP.

### Contents / Learning Objectives of the user manual

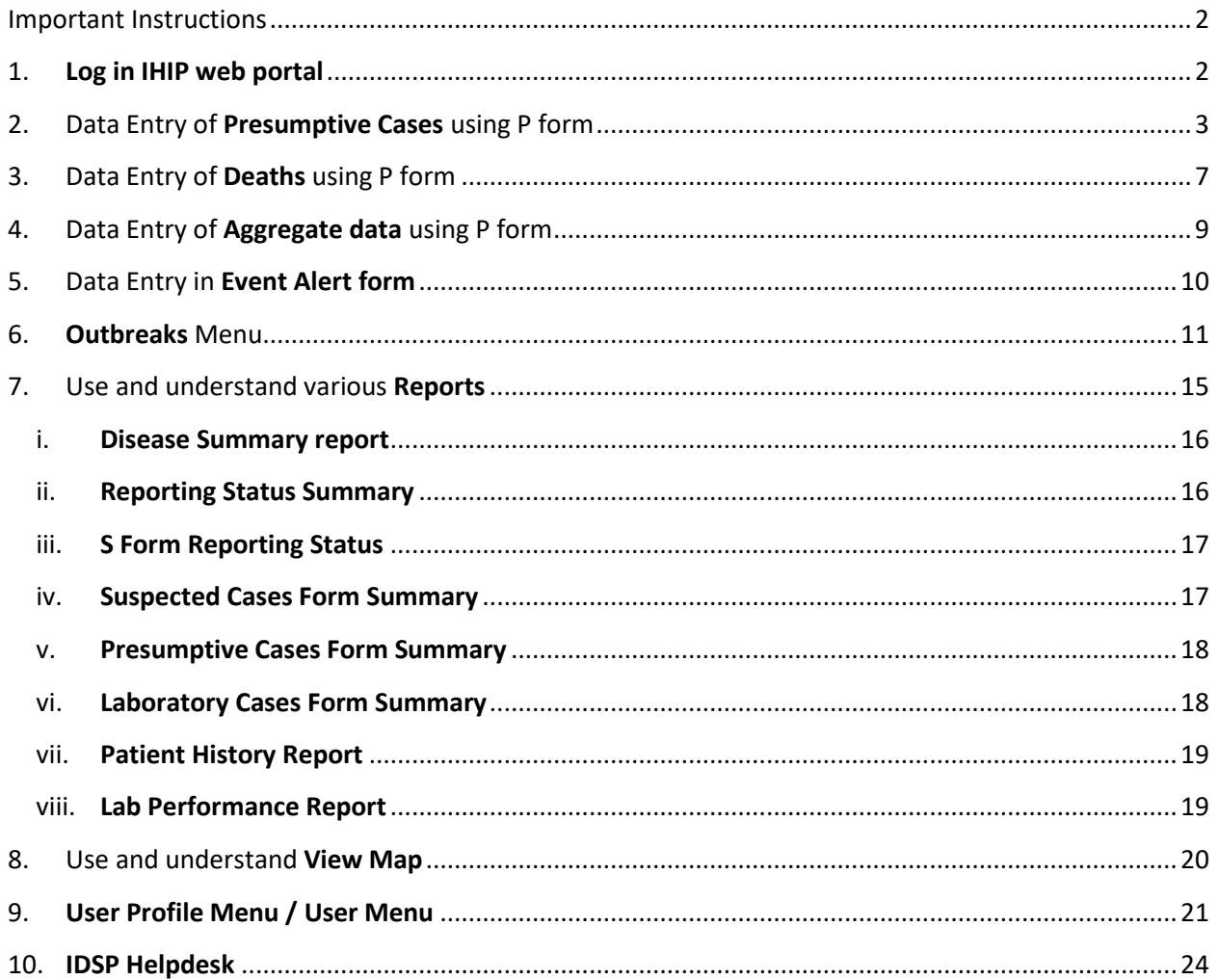

#### <span id="page-1-0"></span>Important Instructions

Before we start learning how to use P form user account functionalities, some important instructions are as following:

- a. P form user of every health facility **needs to enter the data** through P form user account **on daily basis**; **no back-date data entry is encouraged**.
- b. Log in IDs of P form user account would look like is hf28cht0051, where "hf" stands for "**Health Facility**"; "28" is the two-digit **state specific code**; "cht" is the **abbreviation of the district name** in 3 letters and last 4 digits indicate the **number specific to that health facility**
- c. **All users are requested not to change the password for initial six months** so that it will be easier for the district / state counterparts to understand and help in resolving the technical issues of IHIP portal faced by the users of the respective district / state.

#### <span id="page-1-1"></span>1. **Log in IHIP web portal** using Health Facility user ID and password

i. Open any browser and go to IHIP web portal [\(https://ihip.nhp.gov.in/#!/\)](https://ihip.nhp.gov.in/#!/) and then click on "Integrated Disease Surveillance Programme" in the left box or simply type "**ihip.nhp.gov.in/idsp**" or "**idsp.nhp.gov.in**" URL in address bar of the browser and click enter.

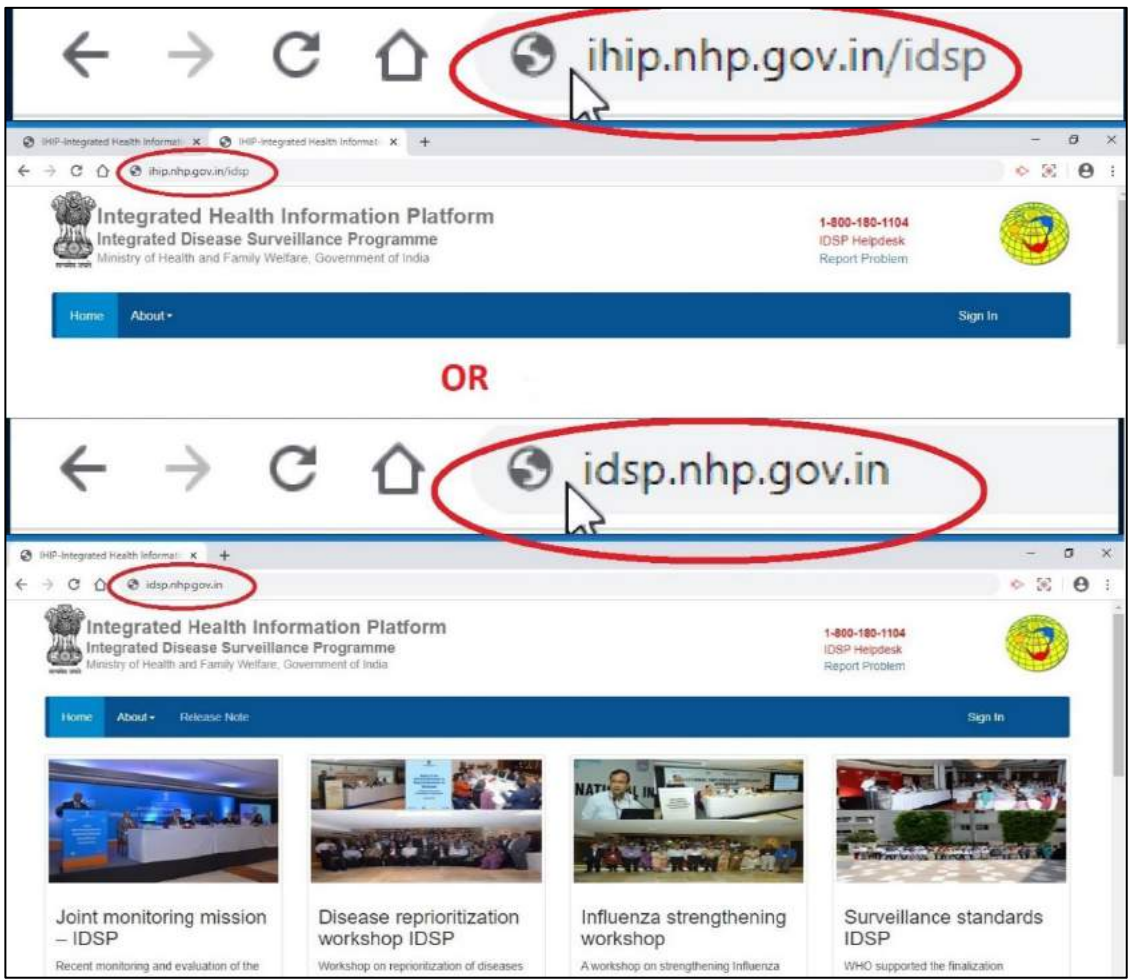

ii. Type the **Username**, **Password** given for the P form user; then enter 4 digit **captcha** as shown and click on "**Sign In**" button

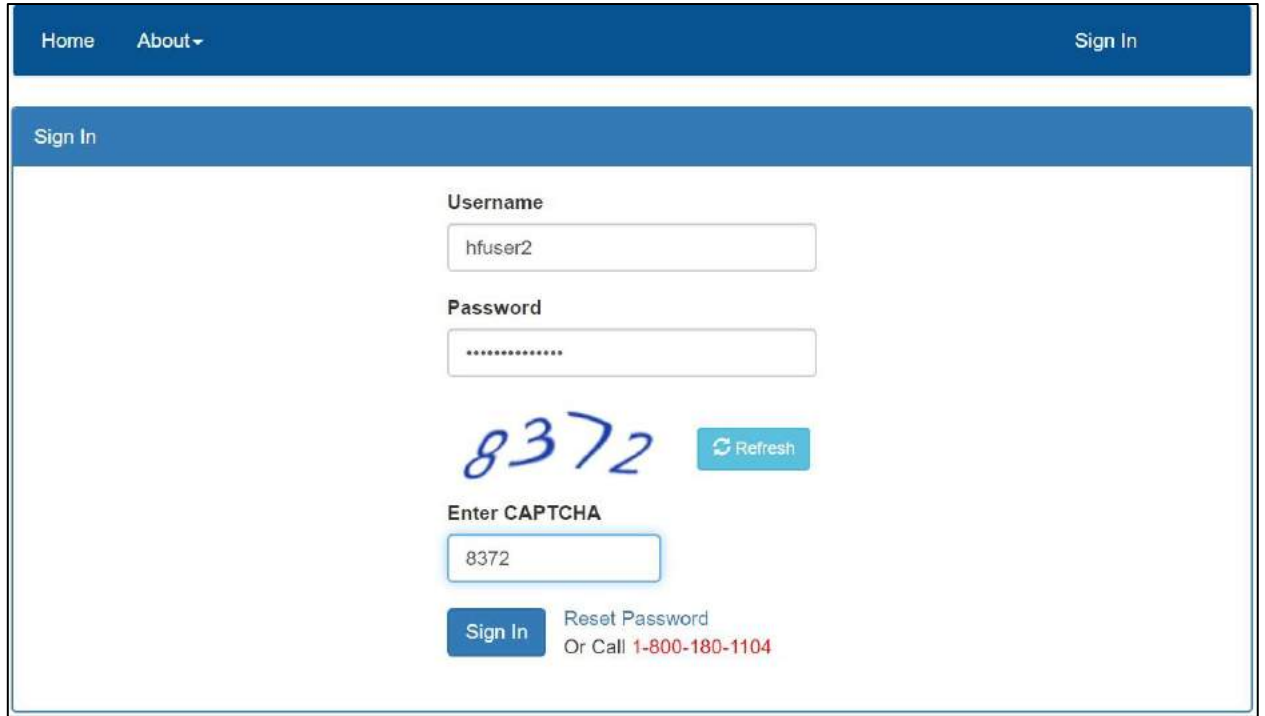

#### <span id="page-2-0"></span>2.Data Entry of **Presumptive Cases** using P form (**Add Patient Record**)

i. Click on "**Forms**" menu and then click on "**Presumptive Cases Form**"

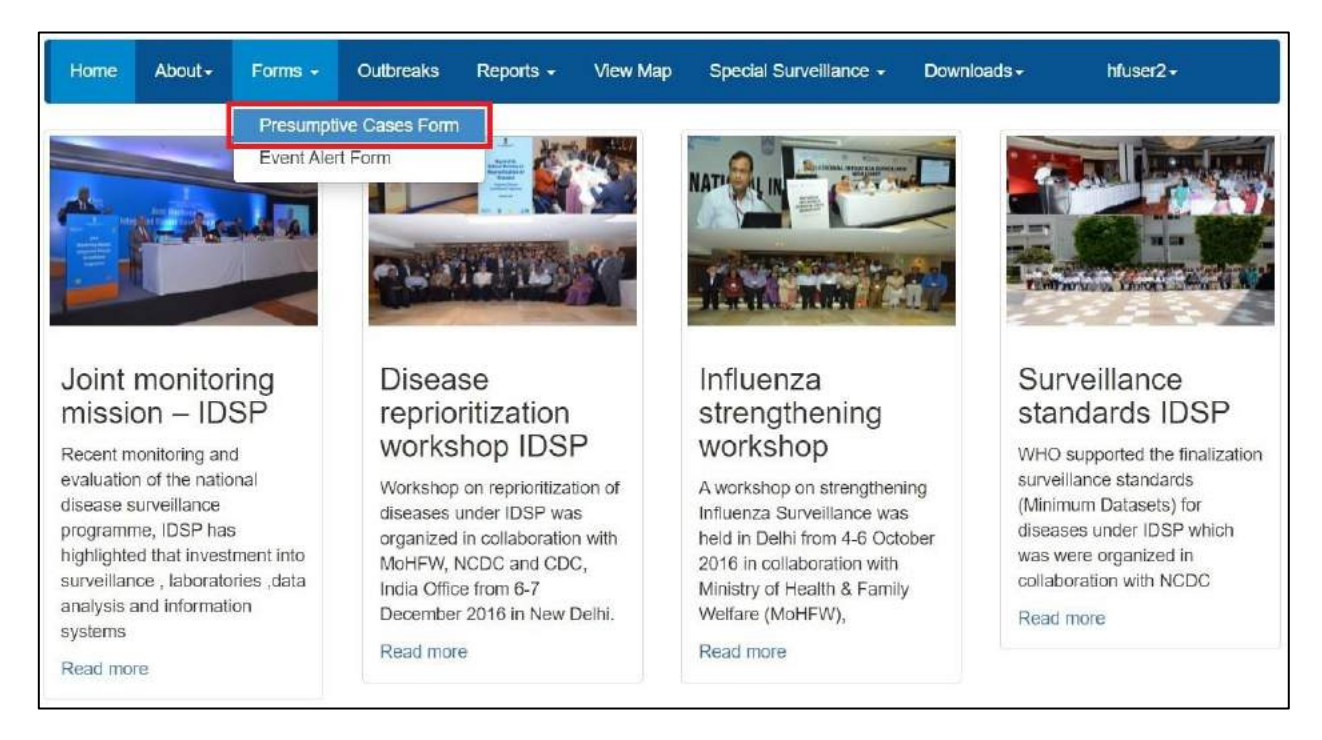

ii. The P form page shows tabs of 3 different colors; here we will see the example of "**Add Patient Record**" (the tab in Blue color)

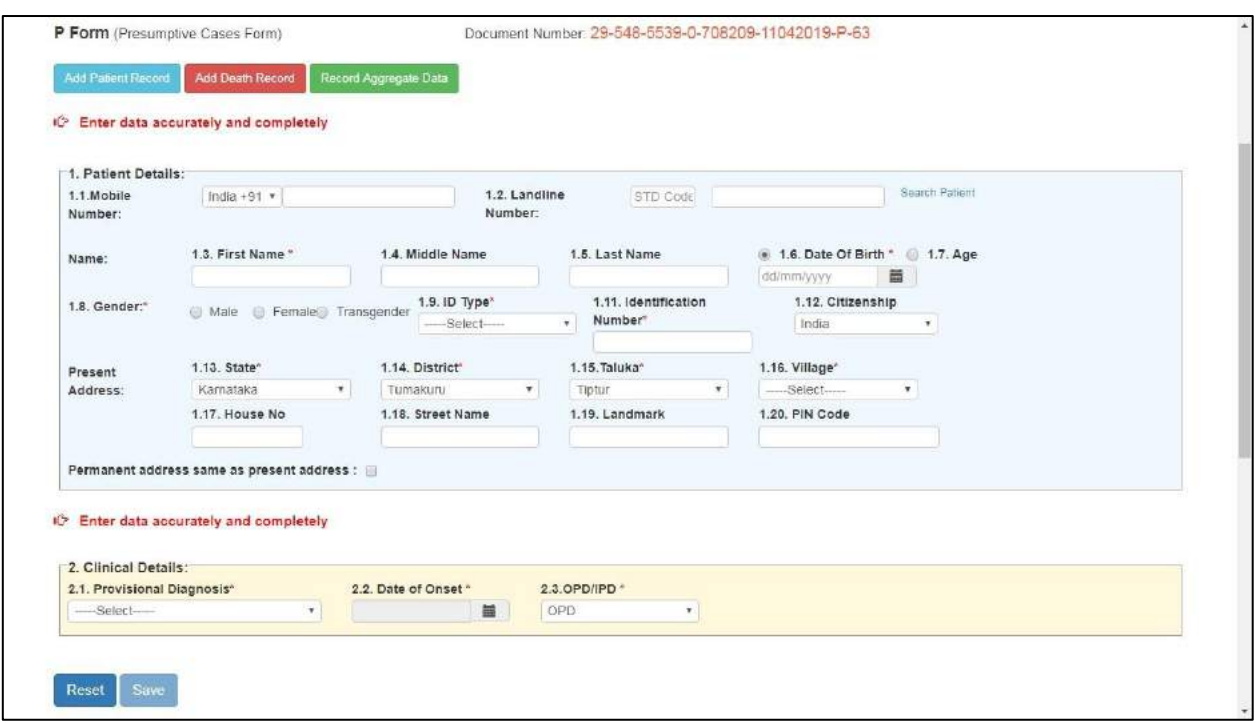

iii. Enter the **basic details of the patient esp. the mandatory fields** (marked with red asterisk \*). Patient Health ID and Patient Transaction ID will be generated automatically.

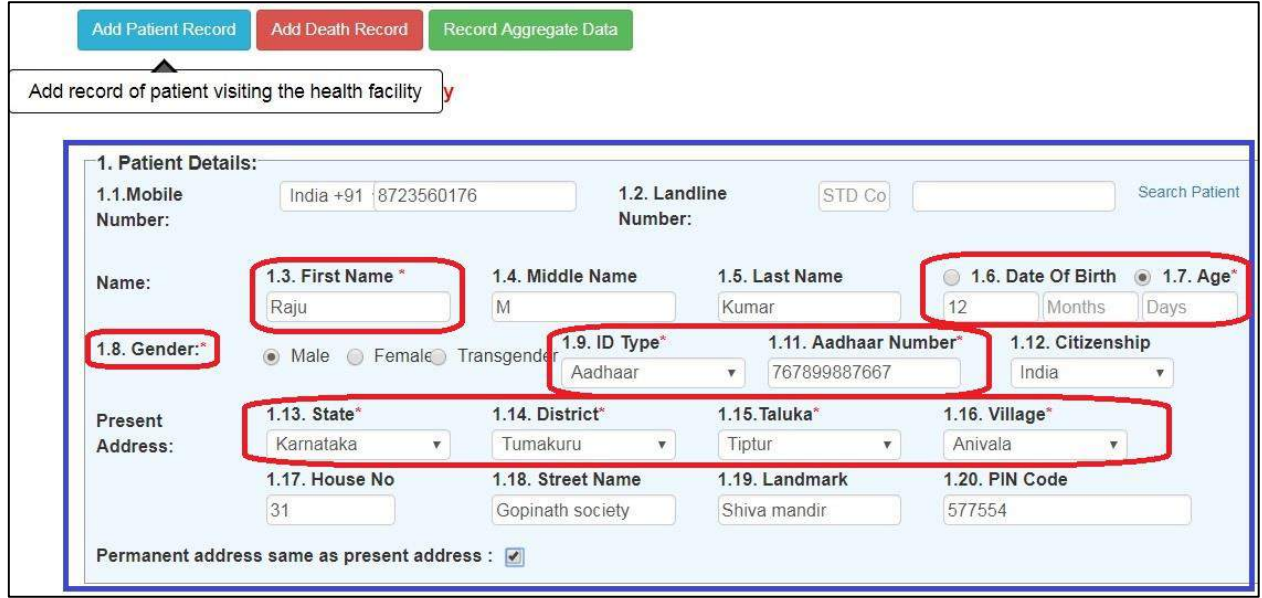

iv. Enter the **Provisional Diagnosis, Date of Onset** and whether patient visited the **OPD or** admitted to **IPD**. If the Medical Officer is not sure of the presumptive diagnosis then he/she can enter the syndromic diagnosis which can be entered from the same drop down list of Provisional Diagnosis. *Please note that you can select the Date of Onset within last 30 days only from the date of reporting.*

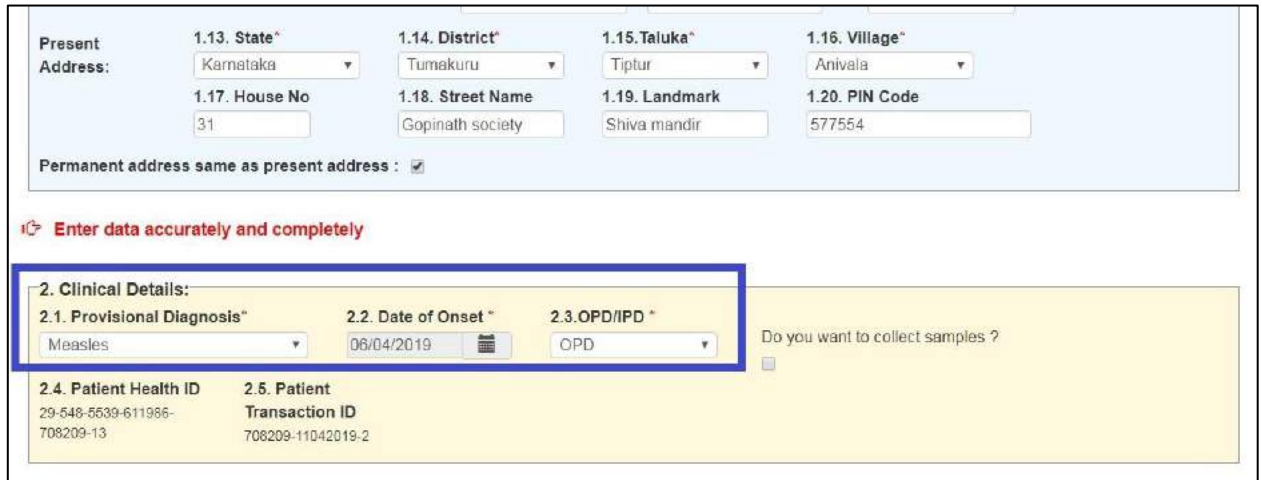

v. If the laboratory testing is required, then check on "**Do you want to collect samples?**". Enter the necessary "**Laboratory Details**" for the sample and the test. The specimen ID would be generated automatically. If the laboratory facilities for testing this sample is available within the Health Facility then check on "**Internal**"; if not then check "**External**" and select from the drop down menu the Laboratory where you want to send the sample for testing. You may add "+" sign to add another Lab sample details. Then click on "**Save**" to save the whole case details.

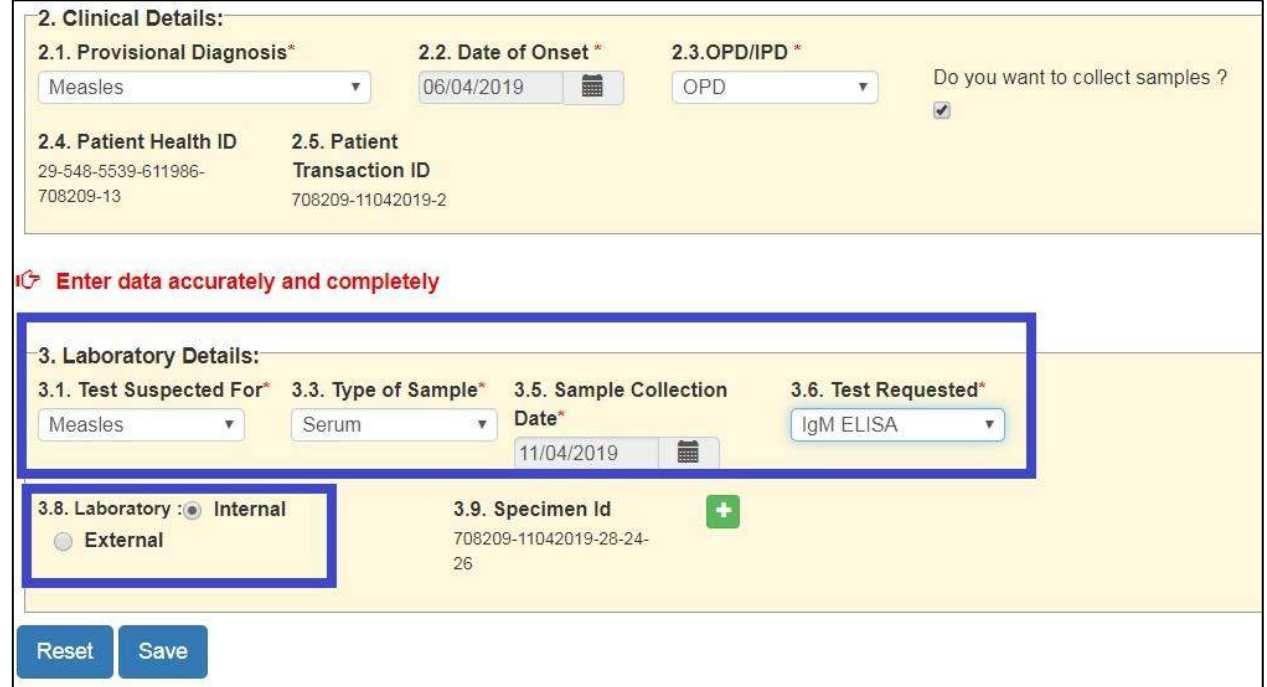

vi. **You may add as many cases and save them**. You may edit the case details before submitting these cases details by clicking on "**Edit**" button under "**Line Listing**". You may cross verify and correct the details. You can see the syndrome wise and disease wise distribution of the cases saved by you under "**Syndromes**" and "**Diseases**" by clicking on them. You may even take the print of the document by clicking on "**Print**" button for your future reference / for crosschecking the data before submitting to the server. Once cross verified and confirmed, then you can share the data on server by clicking on "**Submit**". *Details once submitted cannot be edited.*

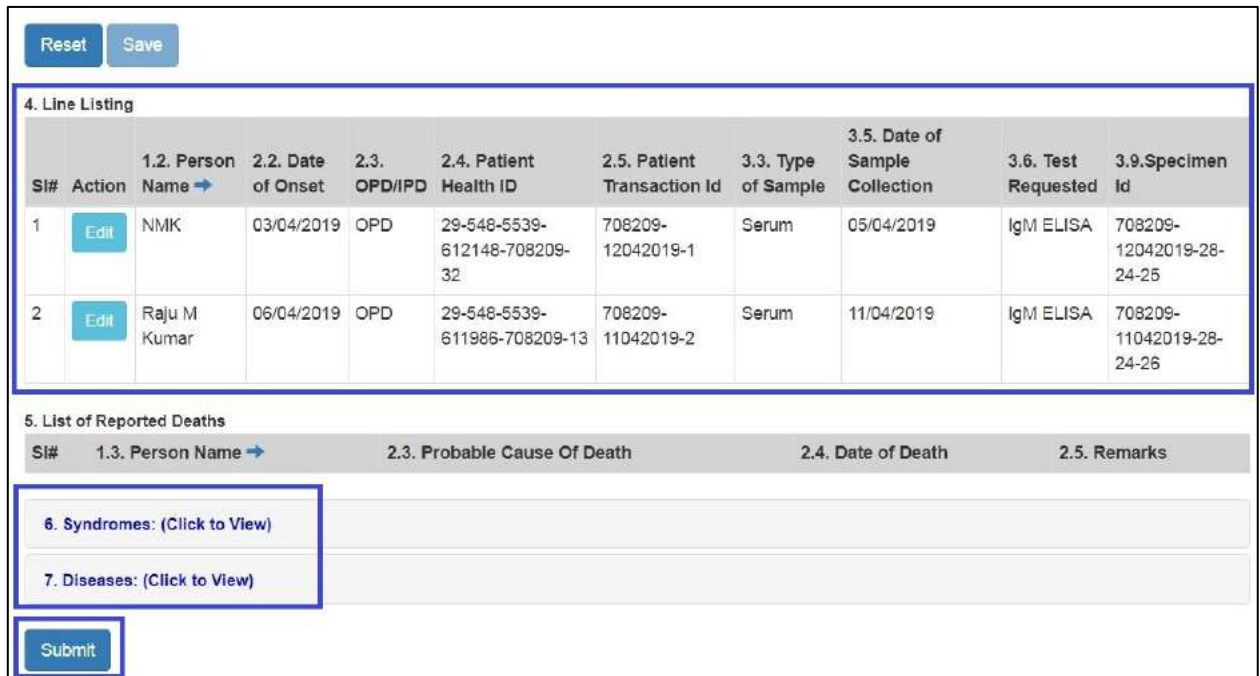

Please note: **The laboratory details of the P form cases will be auto forwarded to the L form user linked with the health facility. If the Internal lab is selected, then the case details would be auto forwarded to the L form user of the same health facility with P form user. If the External lab is selected, then the case details would be auto forwarded to the L form user of the selected External Lab.**

vii. On clicking "Submit" button, the case details under "Line Listing" will be cleared from P form page.

#### <span id="page-6-0"></span>3.Data Entry of **Deaths** using P form (**Add Death Record**) [*for deaths that occurred in the Health Facility*]

i. The P form page shows tabs of 3 different colors; here we will see the example of "**Add Death Record**" (the tab in Red color). Click on "Add Death Record"

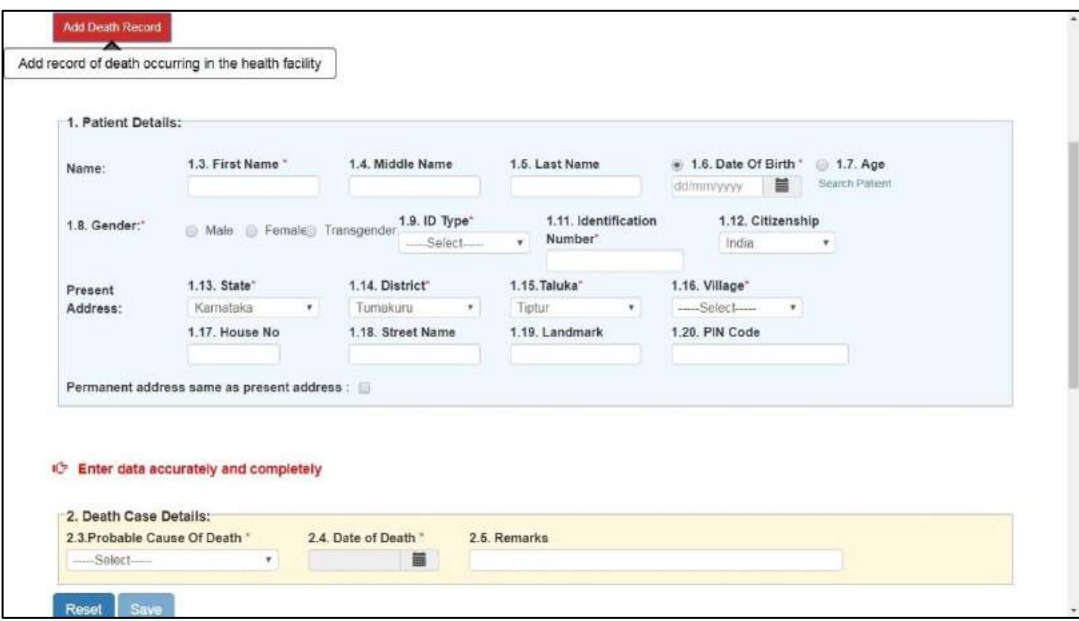

ii. Enter the **basic details of the Death case especially the mandatory fields** (marked with red

asterisk \*). Patient Health ID and Patient Transaction ID will be generated automatically.

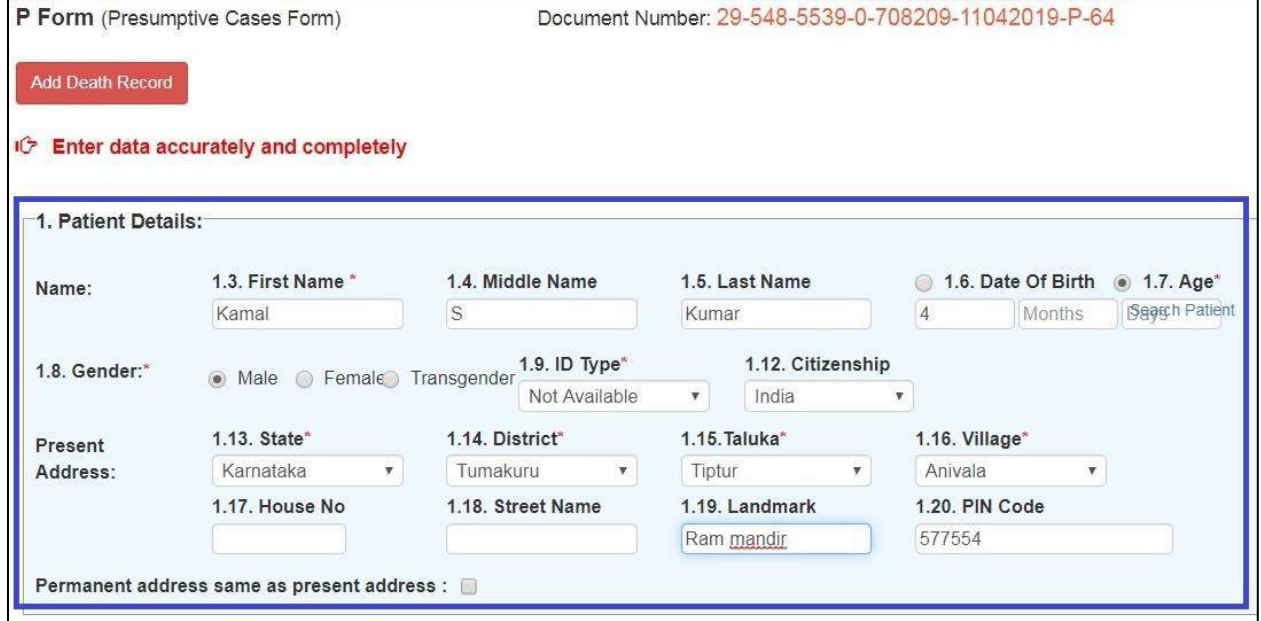

iii. Enter the **Probable Cause of Death**, **Date of Death** and **Remarks** (if any). If the medical officer is not sure of the presumptive diagnosis to be put under Probable Cause of Death, then he/she can enter the syndromic diagnosis which can be entered from the same drop down list. Then click "**Save**" to save the death details.

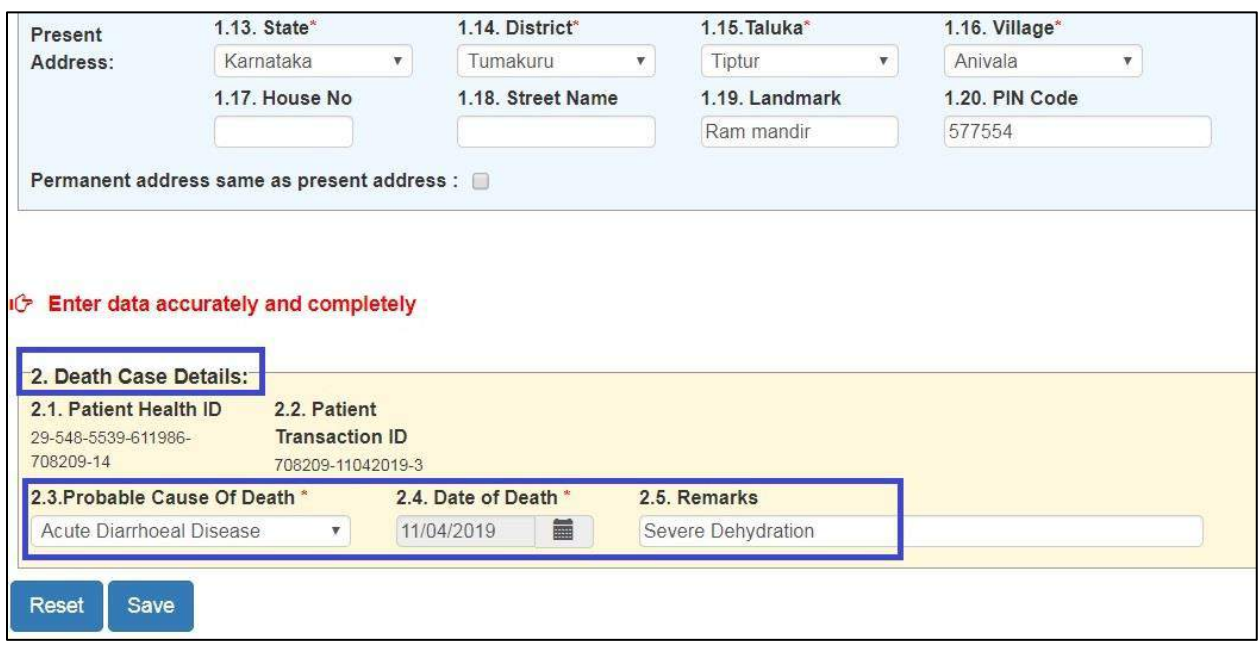

iv. You may add as many death cases (along with individual P form cases as well) and save them. In case of deaths, once you save the details then you can't change the details. You may cross verify and correct the details. You can see the syndrome wise and disease wise distribution of the death cases saved by you under "**Syndromes**" and "**Diseases**" by clicking on them. You may even take the print of the document by clicking on "**Print**" button for your future reference. Then you can share the data on server by clicking on "**Submit**". *Details once submitted cannot be edited.*

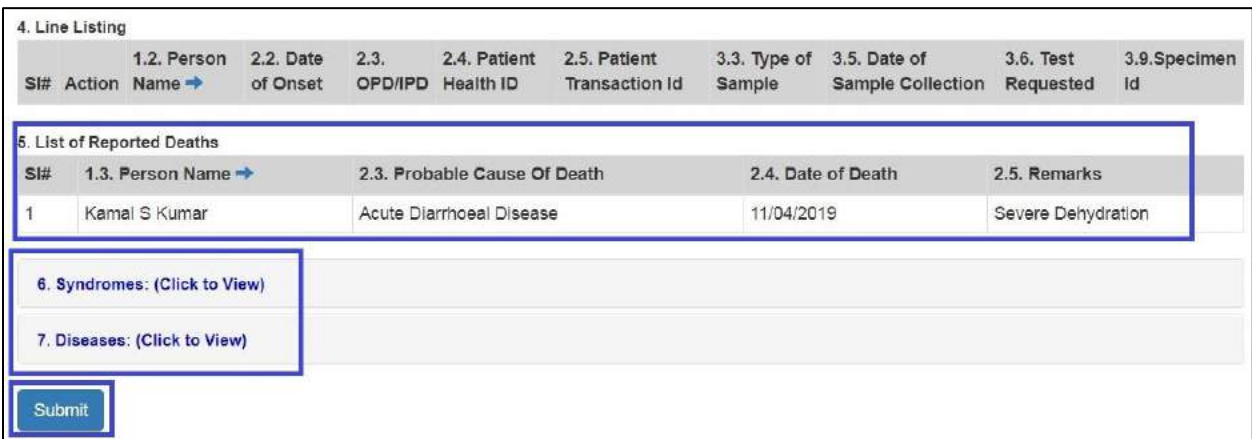

### <span id="page-8-0"></span>4.Data Entry of **Aggregate data** using P form:

i. The P form page shows tabs of 3 different colors; here we will see the example of "**Record Aggregate Data**" (the tab in Green color). Click on "Record Aggregate Data" tab. As shown, you can enter the aggregate data **only for 4 enlisted conditions** in a health facility where there is a **high OPD load** and that only with **permission from DSO** (please read the line in Bold Red color). For other conditions, only case-based entry need to be done.

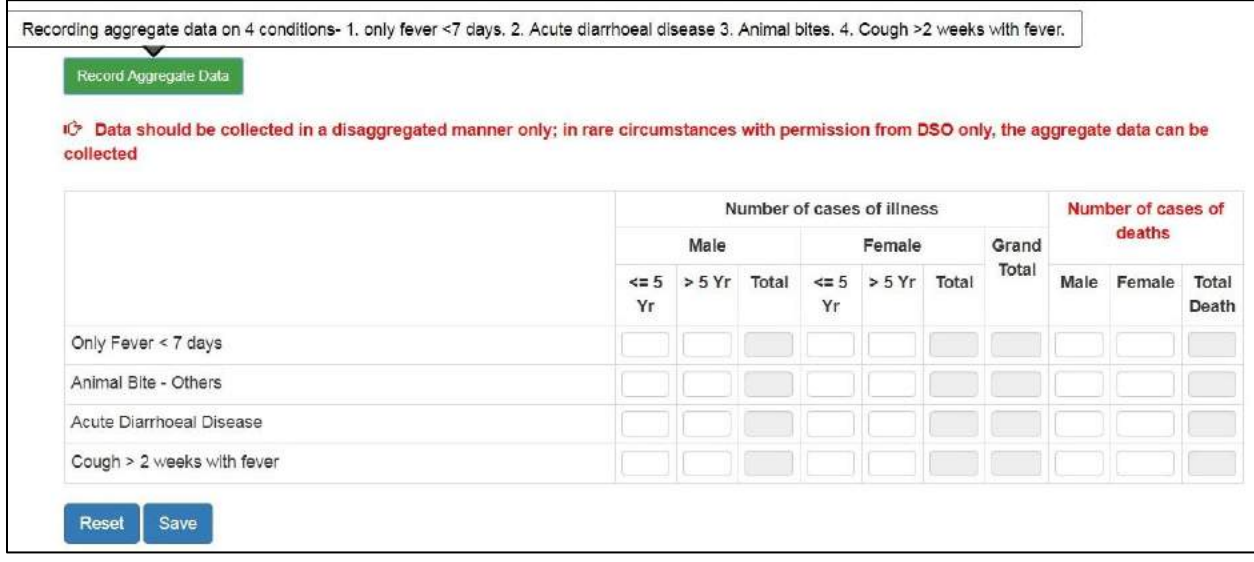

ii. **Enter the aggregate data** and then click "**Save**". **You can still edit** the data before submitting it on server. You may cross verify and correct the data. You may even take the print of the document by clicking on "**Print**" button for your future reference. Then you can share the data on server by clicking on "**Submit**". *Details once submitted cannot be edited.*

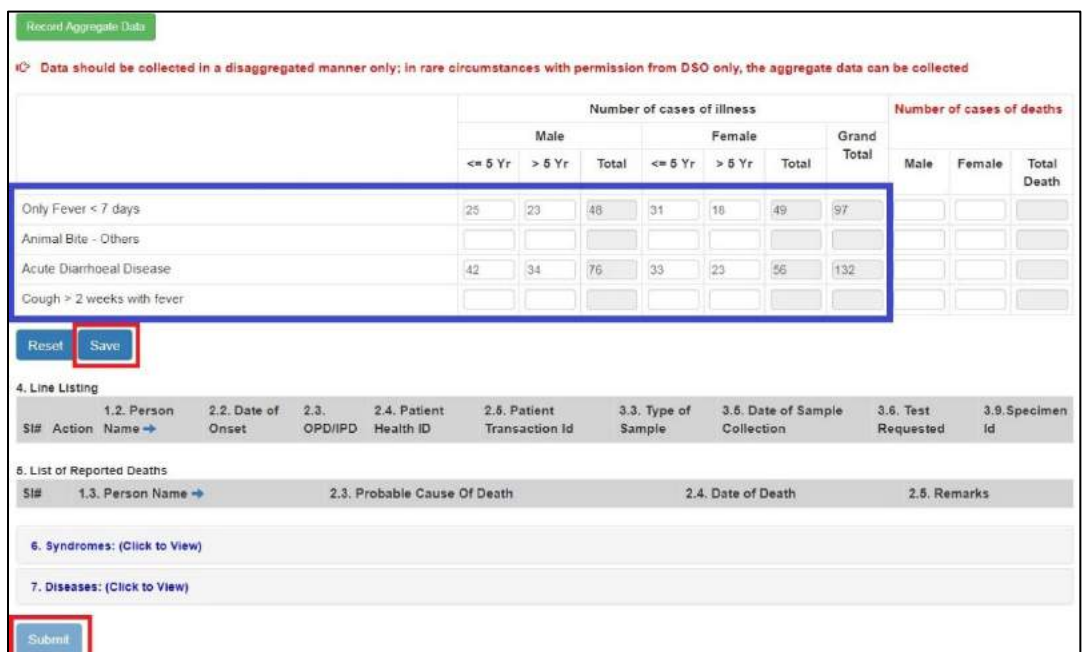

<span id="page-9-0"></span>5.Data Entry in **Event Alert form**: Now we will see **how a Medical Officer / IDSP** 

**Nodal Officer of the Health Facility can flag an event** through "Event Alert Form"

i. Click on "**Forms**" menu and then click on "**Event Alert Form**"

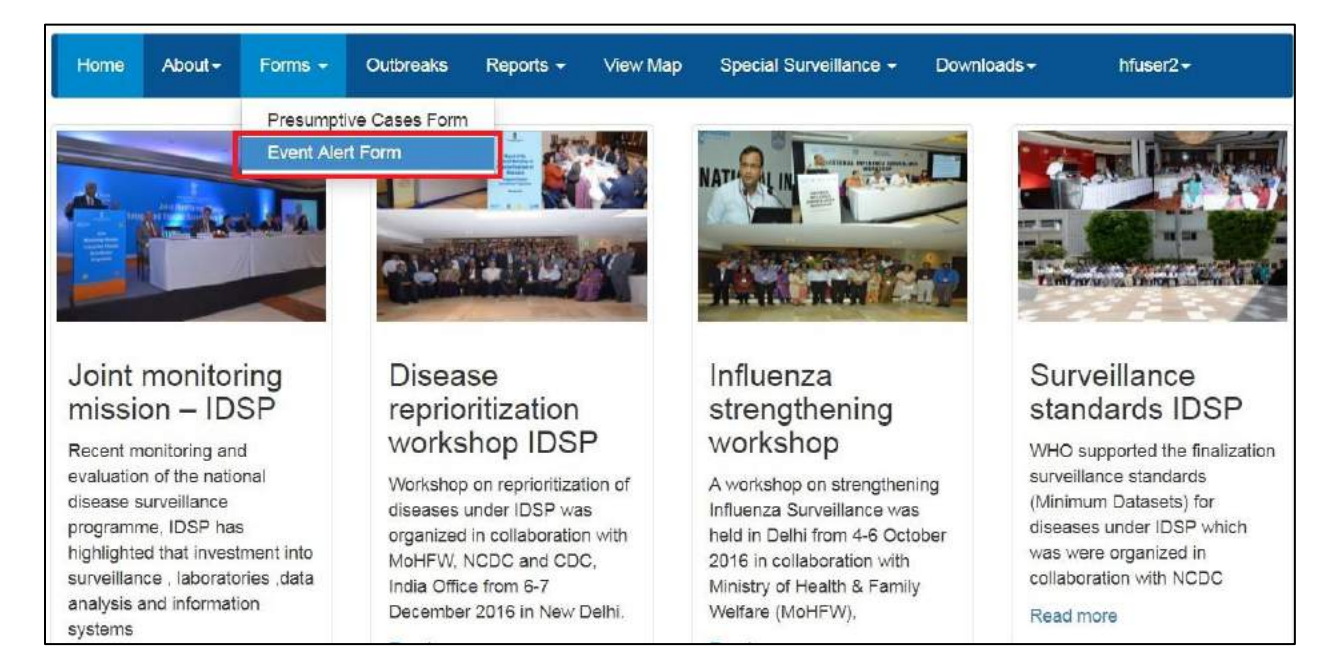

ii. Fill in /Select the "**Event Occurred Date**", select the Sub District and Village, Select the "**Health condition**" (syndrome or disease) and "**Source**" which provided the information about the event and provide some details about the event in the "**Message**" text box; you may also upload any photo or document by clicking on "**Choose Files**". Click "**Submit**" to share the event data on server.

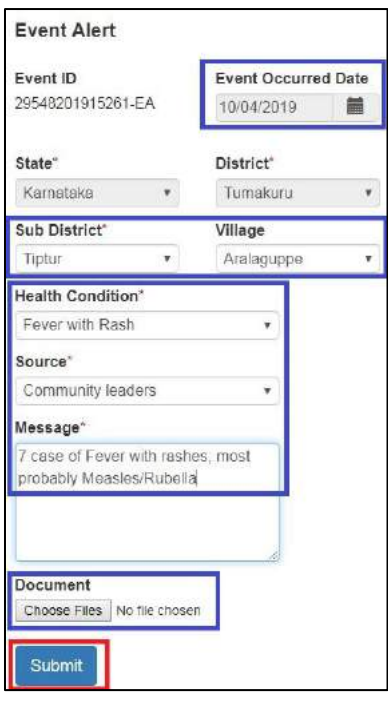

- <span id="page-10-0"></span>6.**Outbreaks** Menu will help **to monitor and respond to various Event alerts and Health Conditions alerts**; once these alerts are converted in to "Outbreaks" then this menu will also help the Health Facility (P form) user **to enter various details about the outbreak**.
	- i. "Outbreaks" page has 3 parts: **a) Event Alerts, b) Health Condition Alerts and c) EWS Outbreak Summary**. One can click on "Show More......" to get the whole list of alerts/outbreaks summary. We have already seen above how a Medical Officer / IDSP Nodal Officer of the Health Facility can raise an Event Alert; similarly, Health Workers can also raise an Event Alert using IHIP mobile app; District/State/National level user can also raise an Event Alert using Event Alert form. Health conditions alerts are generated depending upon the threshold set for each disease and when number of Laboratory confirmed cases for a particular disease cross threshold, Health Condition Alert is generated automatically. **Each Event Alert and Health Condition Alert has unique ID ending with EA and HA respectively**. Only District/State/National User has the authority to convert an event to an outbreak based on preliminary information given by the Medical Officer / IDSP Nodal Officer of the Health Facility. **Once the event is converted to an Outbreak**, it will appear under "EWS Outbreak Summary" and **the Alert ID will be converted in to Outbreak ID with "EA" or "HA" replaced by "O"**.

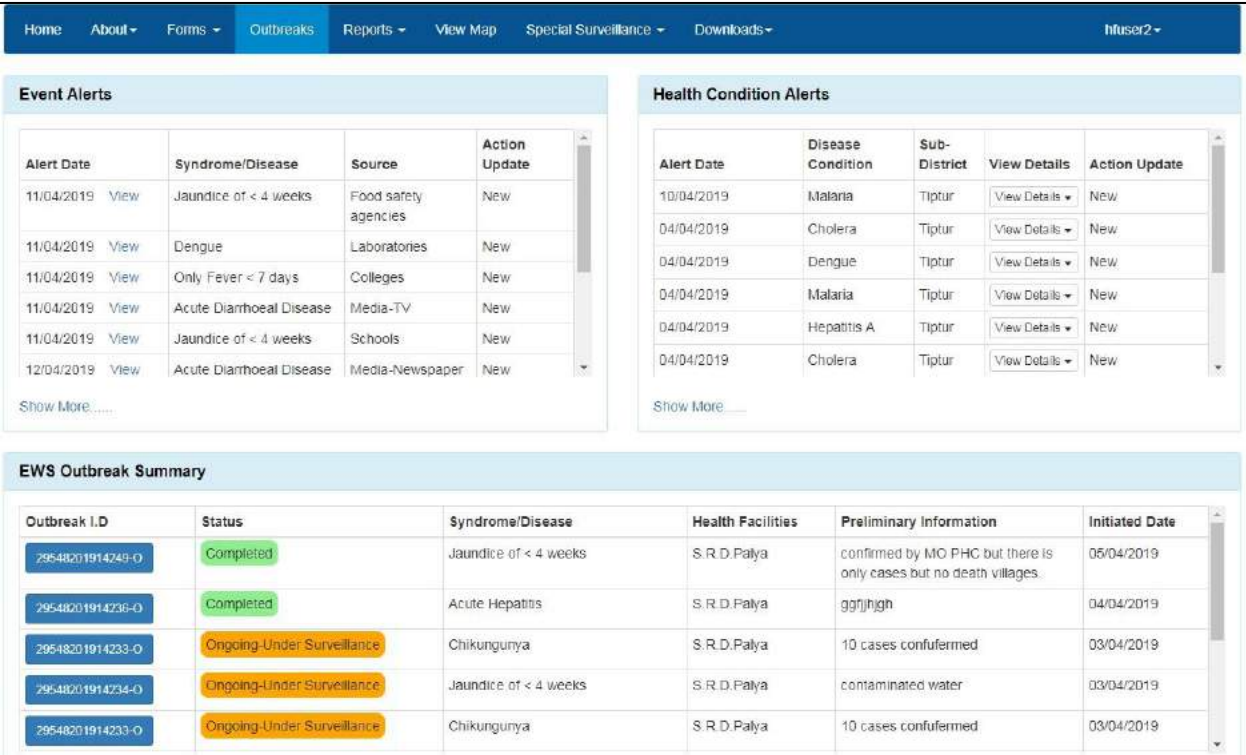

ii. On clicking "**View**" for a particular Event Alert, it will show basic details about the Event Alert like Event Alert ID; Event Occurred Date; Place, Health Facility and Syndrome/Disease for which alert has been raised; date of update; Source which/who provided the information about the Event and Message which describes the Event in brief and any important document attached that can help in relation with the event alert raised.

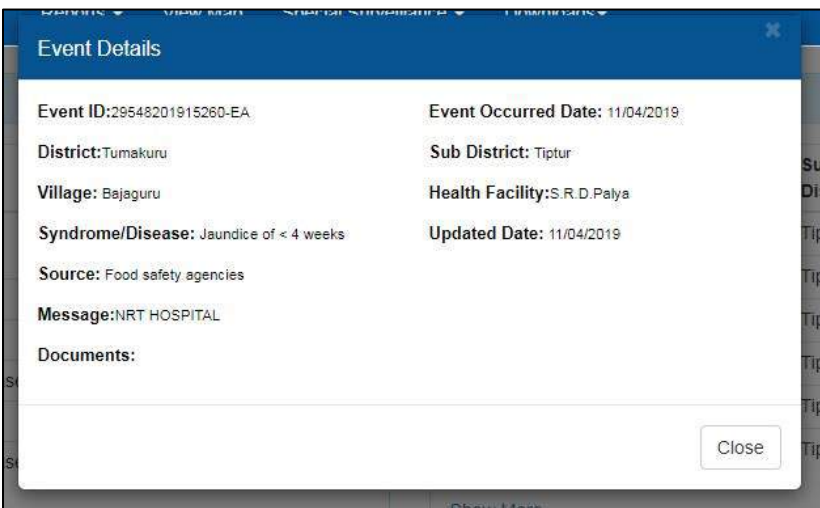

iii. **On clicking a particular Outbreak ID** under "**EWS Outbreak Summary**", the "**Action Update**" page will appear. The upper part of this page contains **basic details of the Outbreak** including **Preliminary Information, Details of the RRT Members selected, RRT Update**. RRT Members can update their comments under RRT Update. They can also upload document or photo under '**Additional Document**' by clicking on '**Choose Files**'.

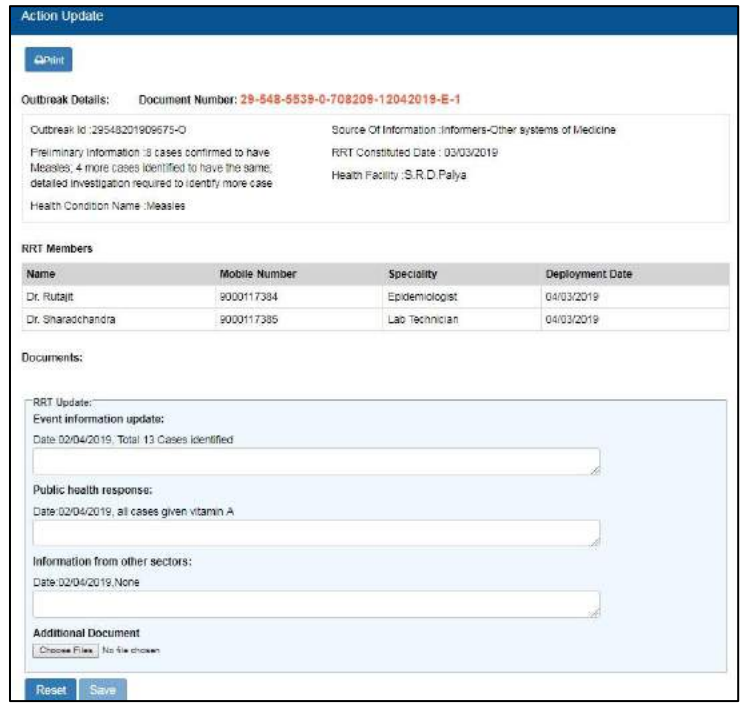

iv. The lower part of "**Action Update**" having space for entering and seeing the Line Listing of Cases/Deaths reported under the Outbreak. The RRT Members / Health Facility users can add the Outbreak cases/deaths details using "**Add Affected Case**".

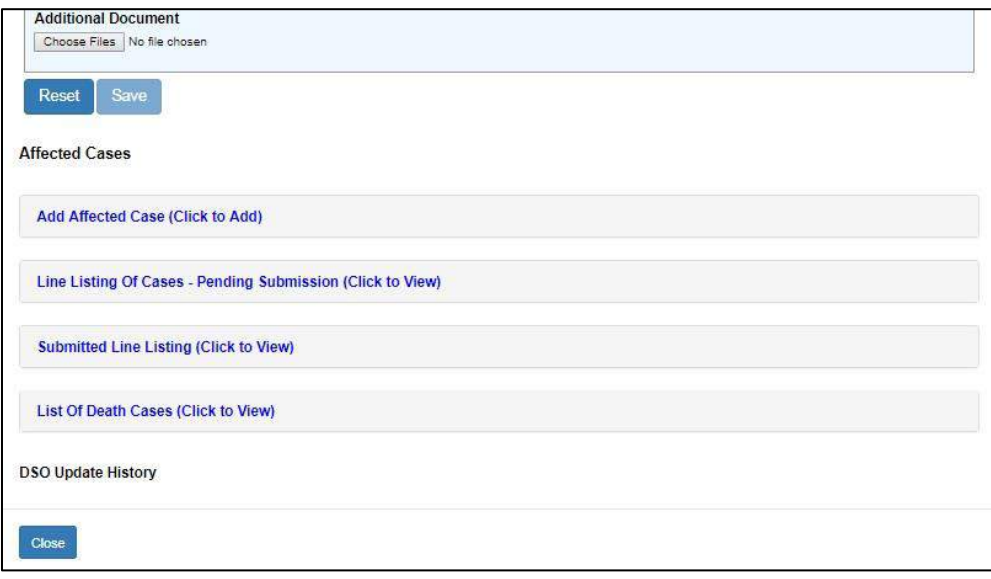

v. This is how data fields under "**Add Affected Case**" will appear. It's very much similar to L form with additional data fields like Symptoms, Immunization Status, and Travel History etc.

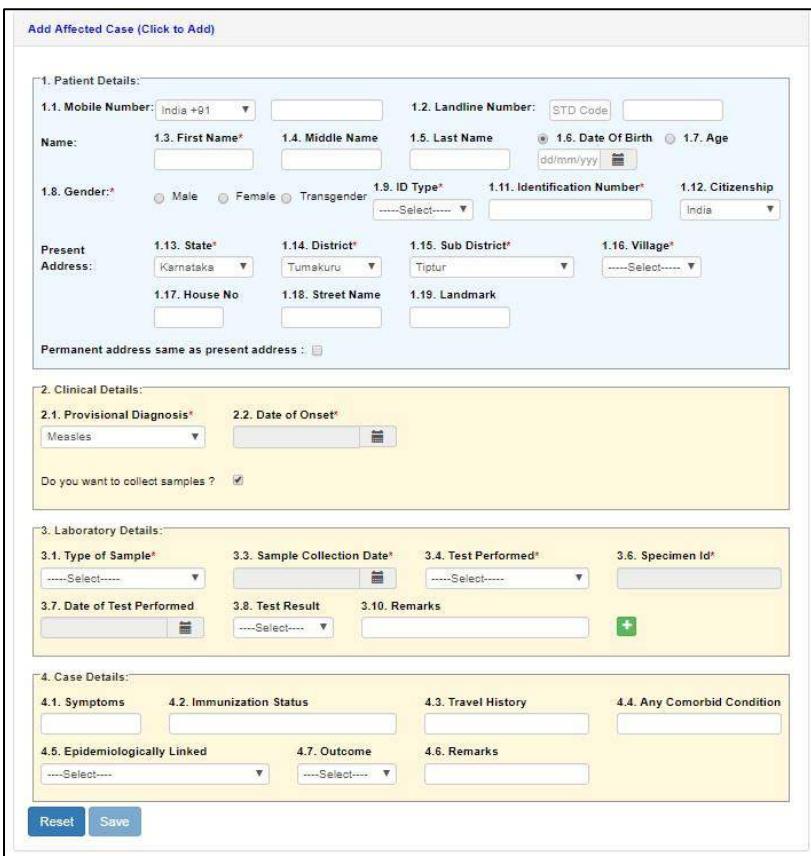

vi. After adding and saving the cases/deaths details under "Add Affected Case", the line list of the cases/deaths will go under "**Line Listing of Case-Pending Submission**". At this stage, one can change the details of the cases by clicking on "Edit" button in front of the case details. Once cross verified and filled in all the mandatory fields (including results of the Laboratory samples collected), click on "Submit" to share the data to the server. *Details once submitted cannot be edited.*

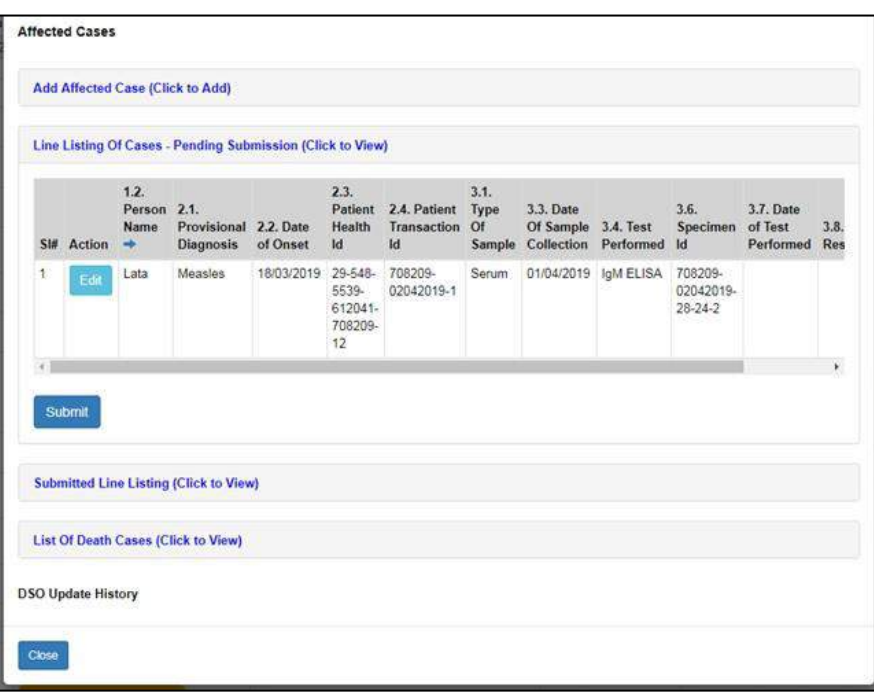

vii. Once you "**Submit**" the case details, it will automatically go under "**Submitted Line Listing**". The death case will appear under "**List of Death Cases**".

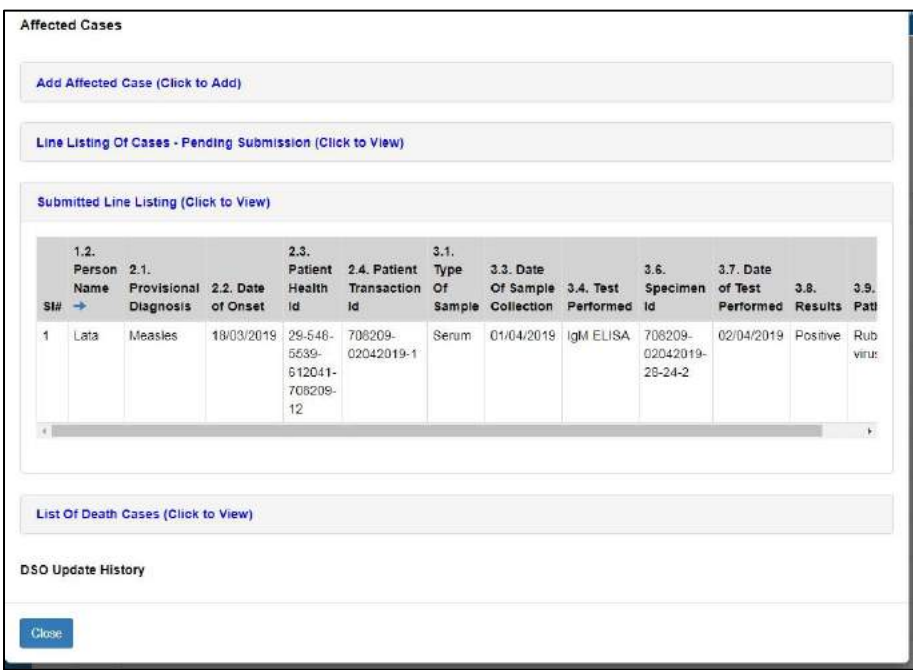

#### <span id="page-14-0"></span>7.Use and understand various **Reports:** Now we will see the "**Reports**" section

which can be used to generate various reports for analysis and monitoring

Various reports available under "Reports" menu are:

- i. Disease Summary
- ii. Reporting Status Summary
- iii. S Form Reporting Status
- iv. Suspected Cases Form Summary
- v. Presumptive Cases Form Summary
- vi. Laboratory Cases Form Summary
- vii. Patient History Report
- viii. Lab Performance Report

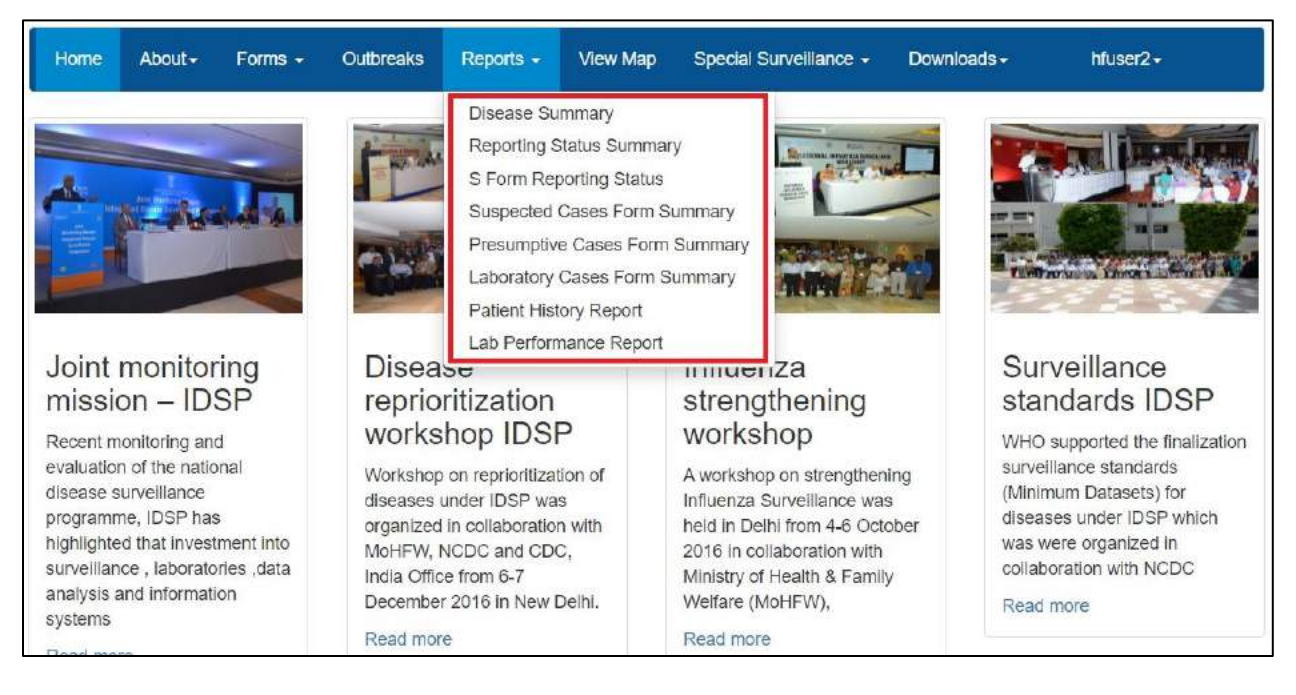

Let's see each report one by one:

<span id="page-15-0"></span>i. **Disease Summary report** provides disease wise summary of laboratory confirmed cases in the form of Numbers, **Epidemic Curve** (Line Diagram) and **pathogen wise distribution of cases** in the form of Pie diagram. One can also **locate the cases on map** [Details $\rightarrow$ View Data On Map]; one can get the **line list** of the cases [Details-Line Listing] and week wise case numbers in the form of Data Table [Details→Data Table].

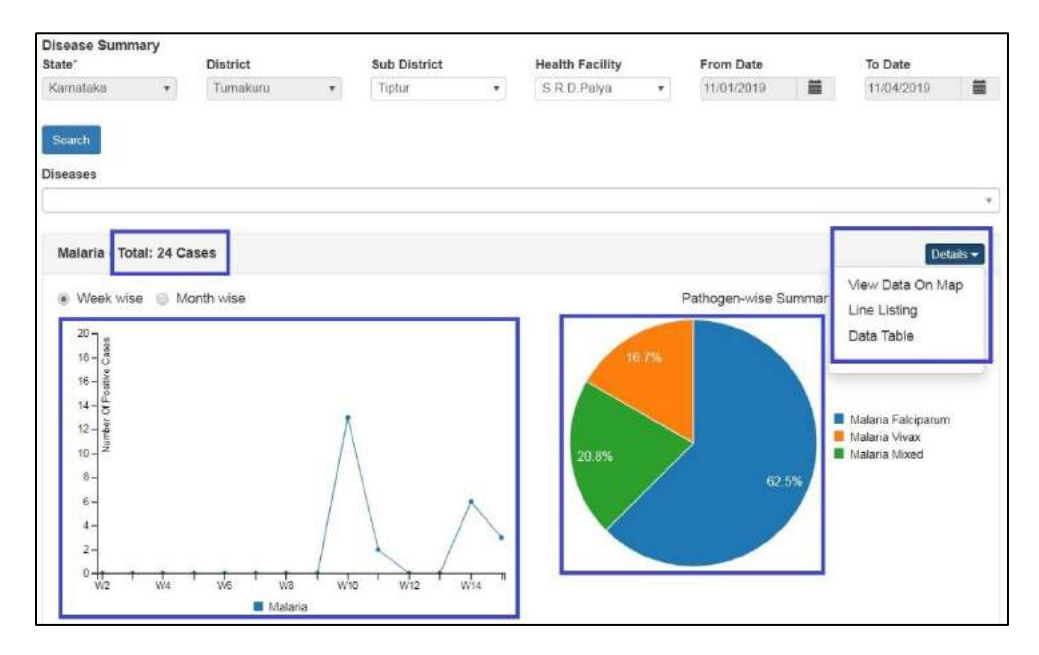

<span id="page-15-1"></span>ii. **Reporting Status Summary** provides date wise summary of reporting of P and L form users of the health facility. This report **helps in monitoring whether the P form user and L form user of the health facility have submitted their report on a particular date or not**. If submitted, then it will show "Y" in front of that date for that particular user; clicking on "Y" will give you a pdf which provides disease/syndrome wise summary (in numbers) of case details entered through P or L form on that date along with line listing. If the user has not submitted even a single case or not updated even a single resulrt on that day, then it will show "N".

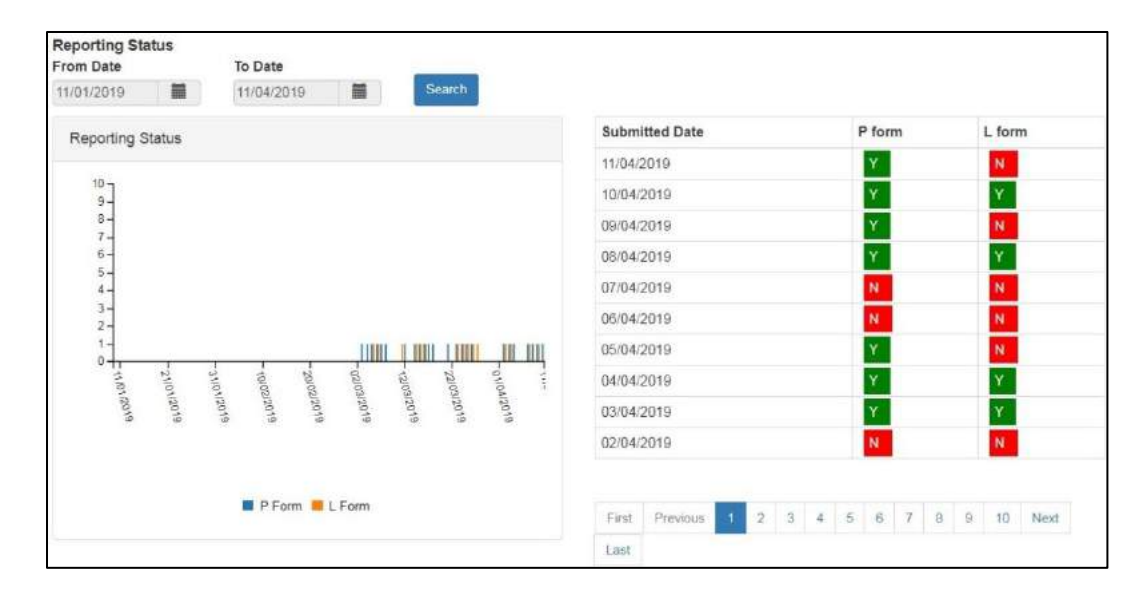

<span id="page-16-0"></span>iii. **S Form Reporting Status** provides date wise and village wise summary of reporting of S form users (Health Sub Center's Users) of the health facility. This report **helps in monitoring whether the S form users of the health facility have submitted their report on a particular date or not**. If submitted, then it will show a Number in Green color cell on that particular date; clicking on that Number will give you a pdf which provides syndrome wise summary (in numbers) of case details entered through S form on that date. If the user has not submitted even a single case on that day, then it will show "NA".

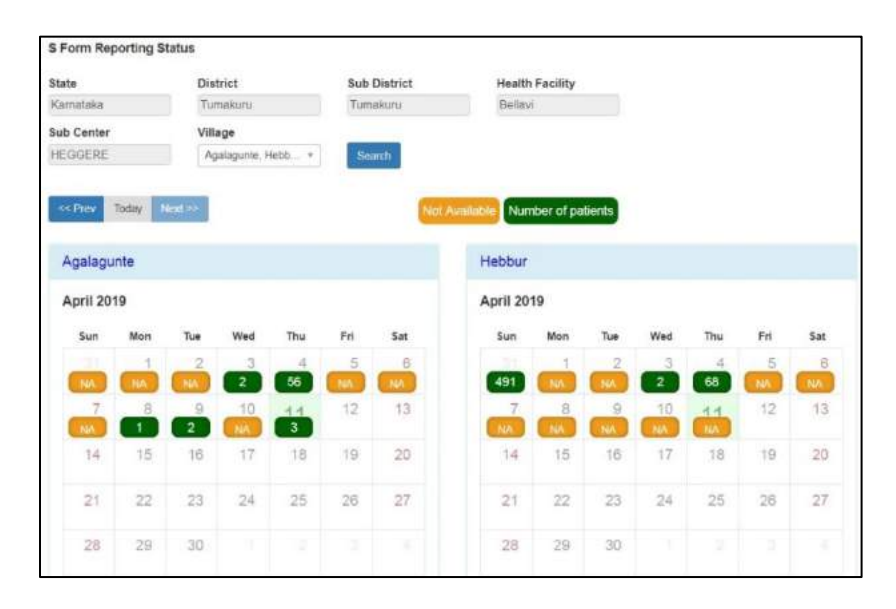

<span id="page-16-1"></span>iv. **Suspected Cases Form Summary** shows the **data in aggregate i.e. number of cases entered through S form** (desktop &/or mobile app depending upon check box selected). The table also shows distribution of the numbers in age and in gender. On clicking the number, you can get the **complete line list (only the cases entered through mobile app)** and you can also get the **distribution of the cases on map** by clicking on the marker just besides the number. One can also see the **aggregate of deaths** with gender wise distribution on right side of table. **Line list of the reported deaths** can be seen at the bottom of the page (not shown in the screen shot).

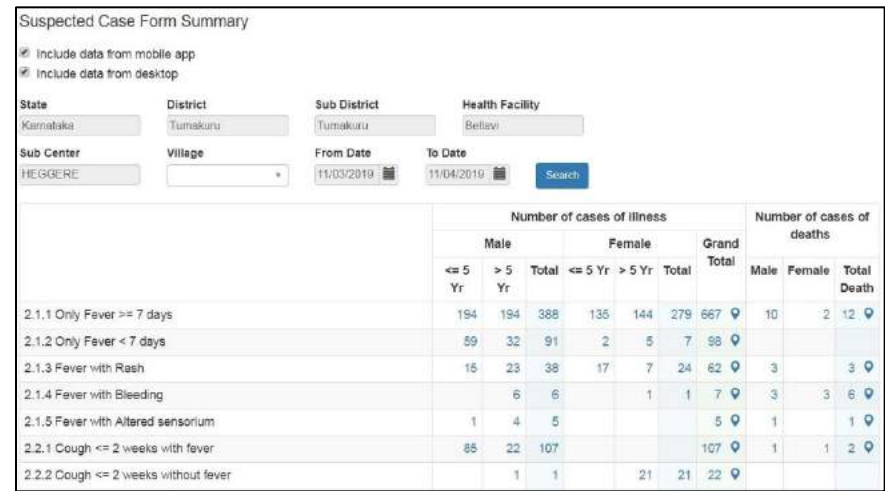

<span id="page-17-0"></span>v. **Presumptive Cases Form Summary** shows the **data in aggregate i.e. number of cases entered through P form by your Health Facility**. The upper part shows **syndrome wise** aggregate numbers. The lower part shows the **disease wise** aggregate numbers (not shown in the screen shot below). The table also shows distribution of the numbers in age and in gender. On clicking the number, you can get the **complete line list (only the cases entered through "Add Patient Record" of P form)** & you can also get the **distribution of the cases on map** by clicking on the marker just besides the number. One can also see the **aggregate of deaths with gender wise distribution** on right side of table. Similarly, you can click on death numbers to get their line list.

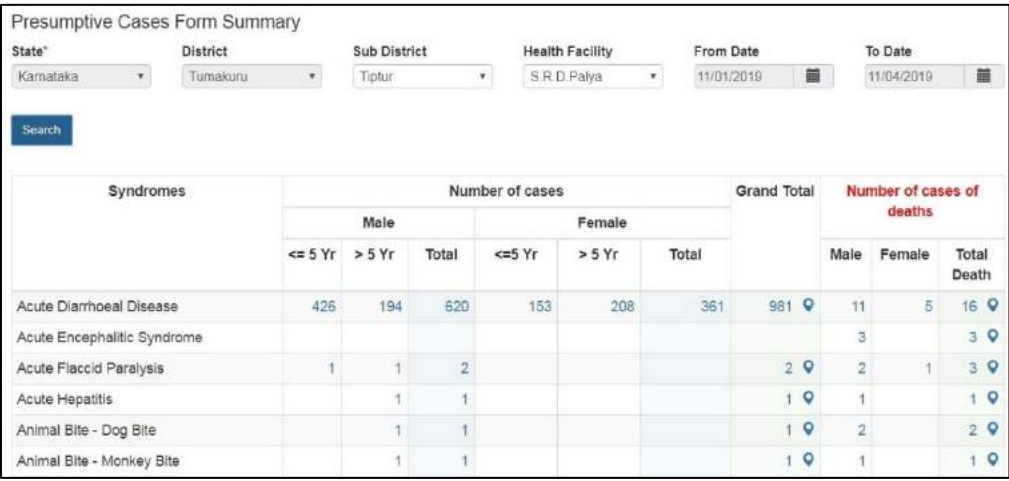

<span id="page-17-1"></span>vi. **Laboratory Cases Form Summary** shows the **data in aggregate i.e. number of cases (disease wise) entered through L form by the Lab user of your Health Facility / Laboratory**. The report shows the number of test/s performed for a particular disease (with the type/s of the test/s performed) along with number of positive samples (and distribution of the positive cases in Age and Gender). On clicking the number, you can get the **complete line list** of the positive cases and you can also get the **distribution of the cases on map by** clicking on the marker just besides the number.

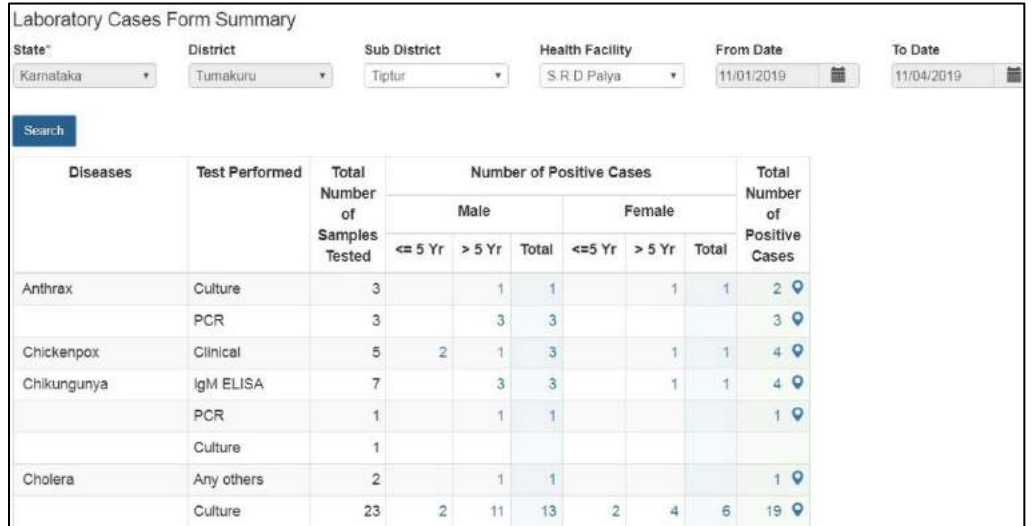

<span id="page-18-0"></span>vii. **Patient History Report** lists the cases entered through P form or L form for the selected dates. User can find the history of a particular patient or group of patients by one of the 3 identification data fields like 'Mobile Number' or 'First Name' or 'ID Type' & 'Identification Number'. By clicking on the Name of the patient (under 'Person Name' column), user can get patient's history in PDF. One can also 'export' the listed case/s displayed on the page.

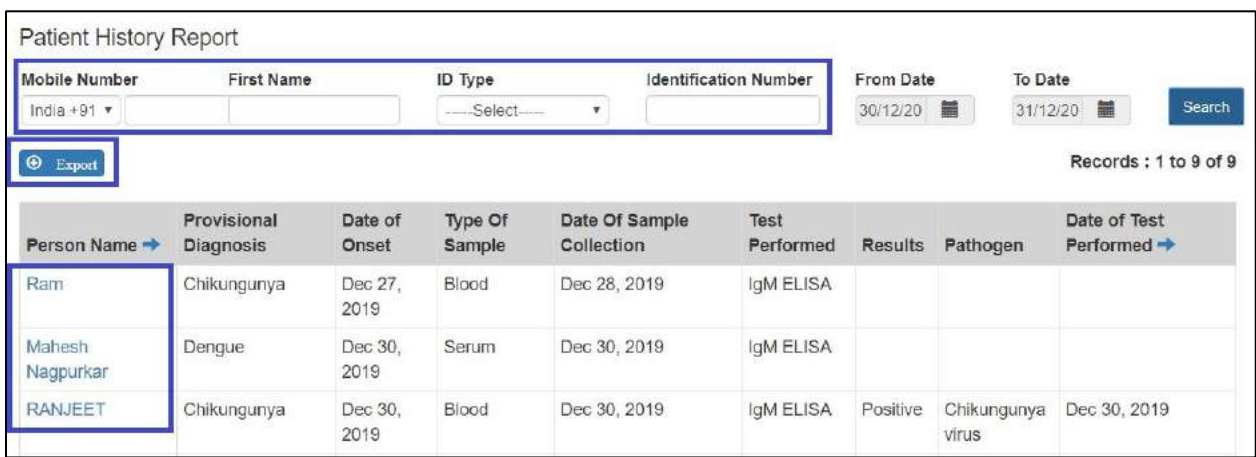

<span id="page-18-1"></span>viii. **Lab Performance Report** displays the table showing the summary of number of tests done for a particular disease and number of positive cases for the lab attached to health facility of P form user. On clicking the numbers, user can get the line list of those cases. By clicking on the Name of the patient (under 'Person Name' column), user can get patient's history along with the result of the test in PDF. One can also 'export' the listed case/s displayed on the page.

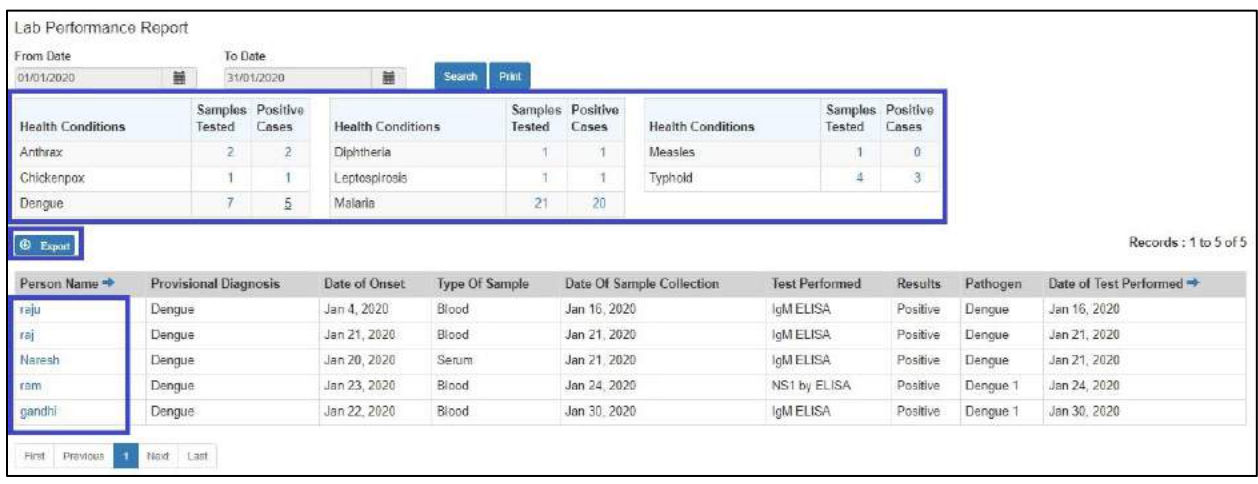

#### <span id="page-19-0"></span>8.Use and understand **View Map:**

i. View Map '**Search Facility**' helps to locate different health facilities on map. One can click on the spot of the health facility to get more details of the selected health facility like Health Workforce Details etc. One can also add different '**layers**' for detailed analysis as shown on right upper corner of the screenshot. Legends are shown on right lower corner. One can zoom in with '+' and zoom out with '-' signs.

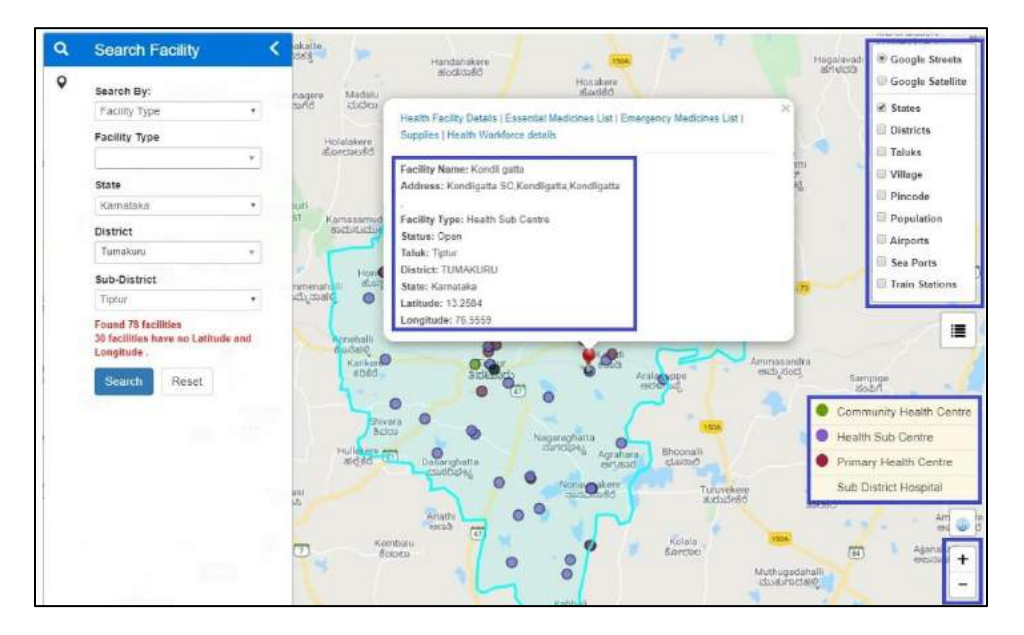

ii. View Map '**View Conditions / Data**' will help to get the **disease/pathogen wise distribution of cases [laboratory confirmed positive cases only] on Map**; one can get the details of the patient by clicking on a particular marker; one can also **locate the health facilities near to the selected case/marker.** One can user '**Show Heatmap**' to locate clustering of cases.

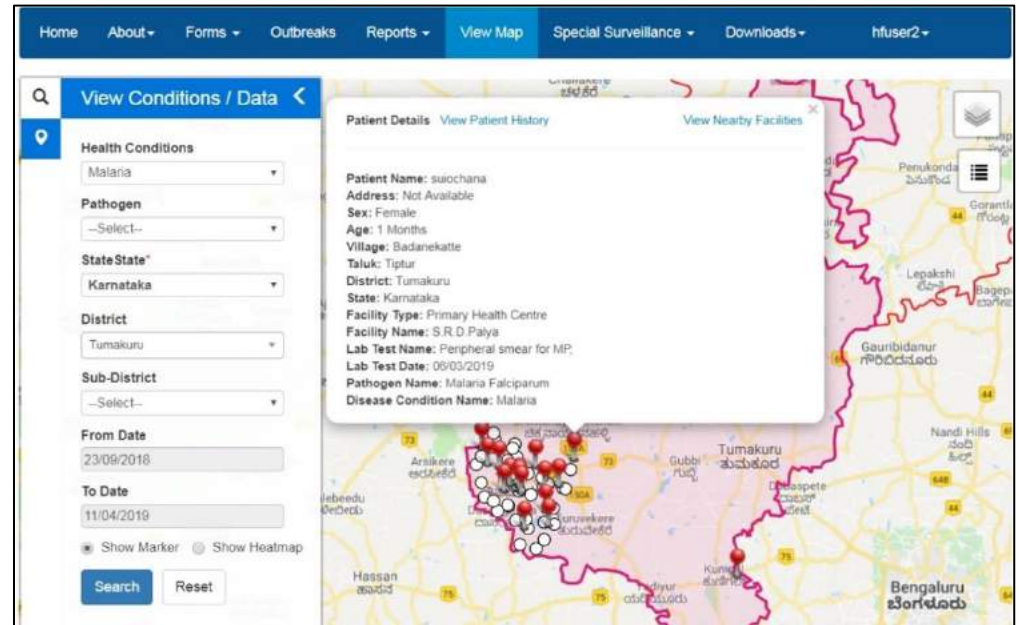

Please note:

- a. In "Reports" and "View Map", **you can change the "From Date" and "To Date"** depending upon your requirement of report or map for a particular time period.
- b. In "Reports" menu, each report has "**Print**" button in left upper side. You can click the same **to print or download the pdf of the data you are seeing on the Report page** after clicking on search.

### <span id="page-20-0"></span>9. **User Profile Menu / User Menu**

The user menu will be represented by the user ID of the user. This menu has various sub menus like My Profile, View Facility Information, Update Facility Details, Change Password and Logout.

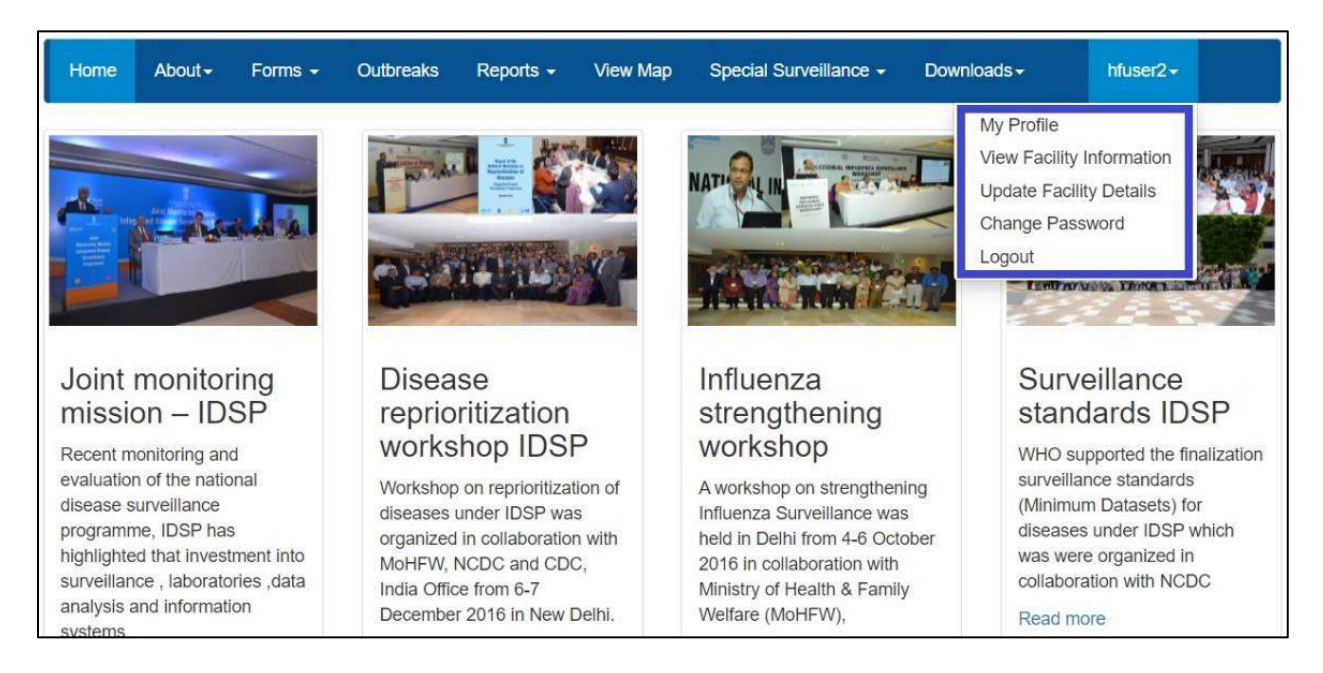

i. On My Profile **/ Update Profile** page, the user can update his or her profile. [this is the  $1<sup>st</sup>$  thing that the user needs to do on very first log in]. The personnel who is going to enter the data on various forms will fill in his or her details on this page. The user needs to fill in at least mandatory data fields (marked with red asterisk \*) and then click on 'Update' button to update the profile. If there is any change in User in future, then the new user needs to use 'My Profile' to update his or her profile.

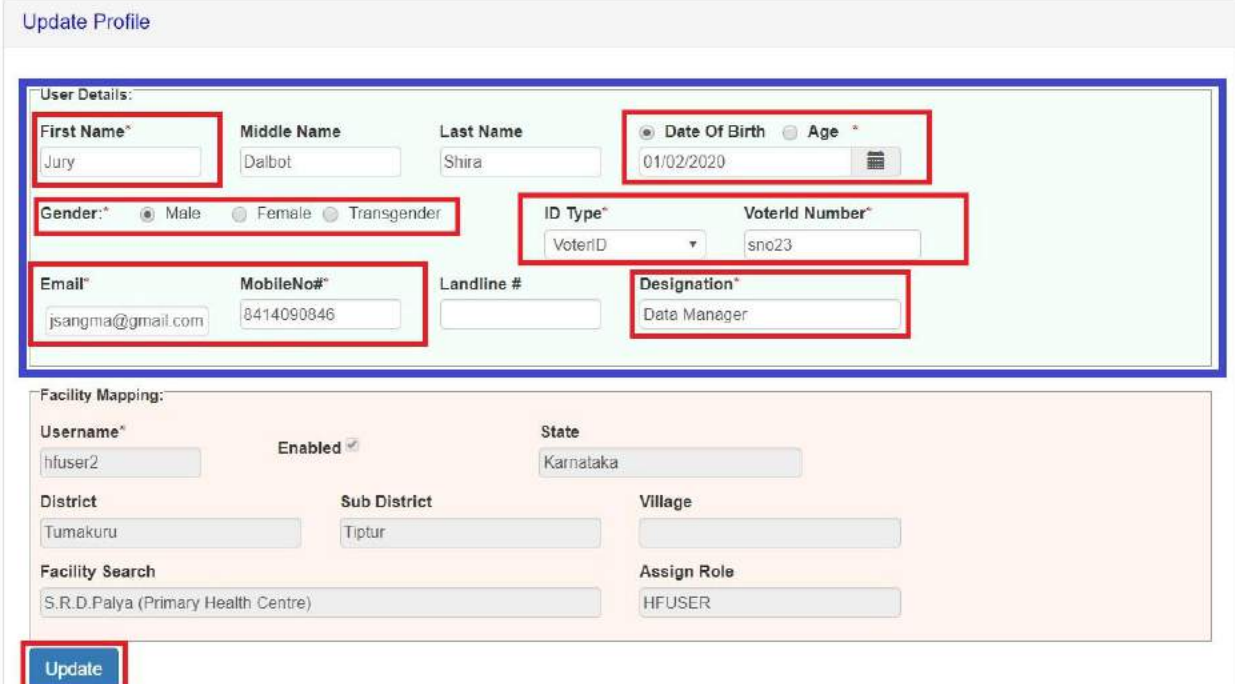

ii. **View Facility Information** will allow the user to see basic details of the Health Facility, the account of which the user is handling.

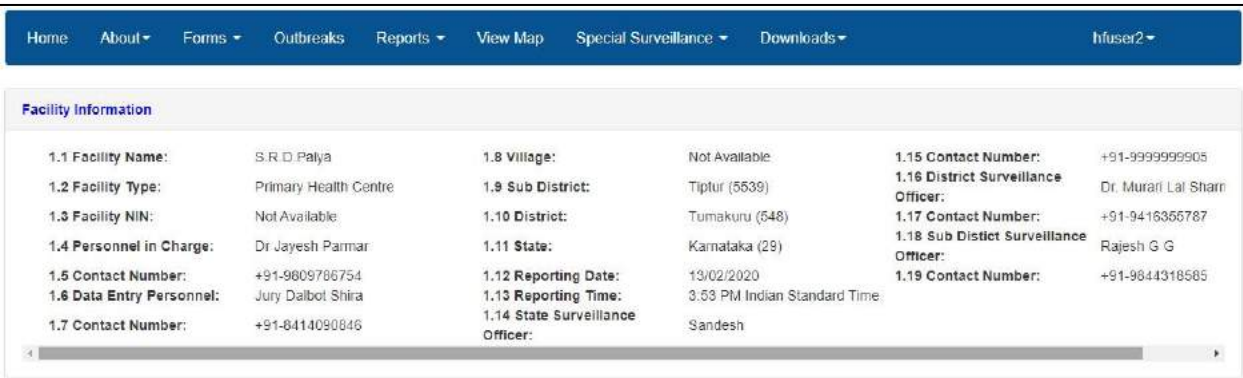

iii. **Update Facility Details** will allow the user to change some basic details of the health facility. Click on 'Actions' button and then click on 'Edit Facility Details', which will display following page. User cannot edit all data fields of Facility. User can change the information in Address (Building#, Address 1, Address 2, Pincode and Landmark), Officer Incharge and Mobile#. Mobile number entered here will receive important notifications or SMSes generated by IHIP software. User can also validate / correct the location of the health facility in map by clicking on 'Validate Location In The Map'. If the information provided in locked data fields is incorrect then user need to contact to District Admin to correct the same.

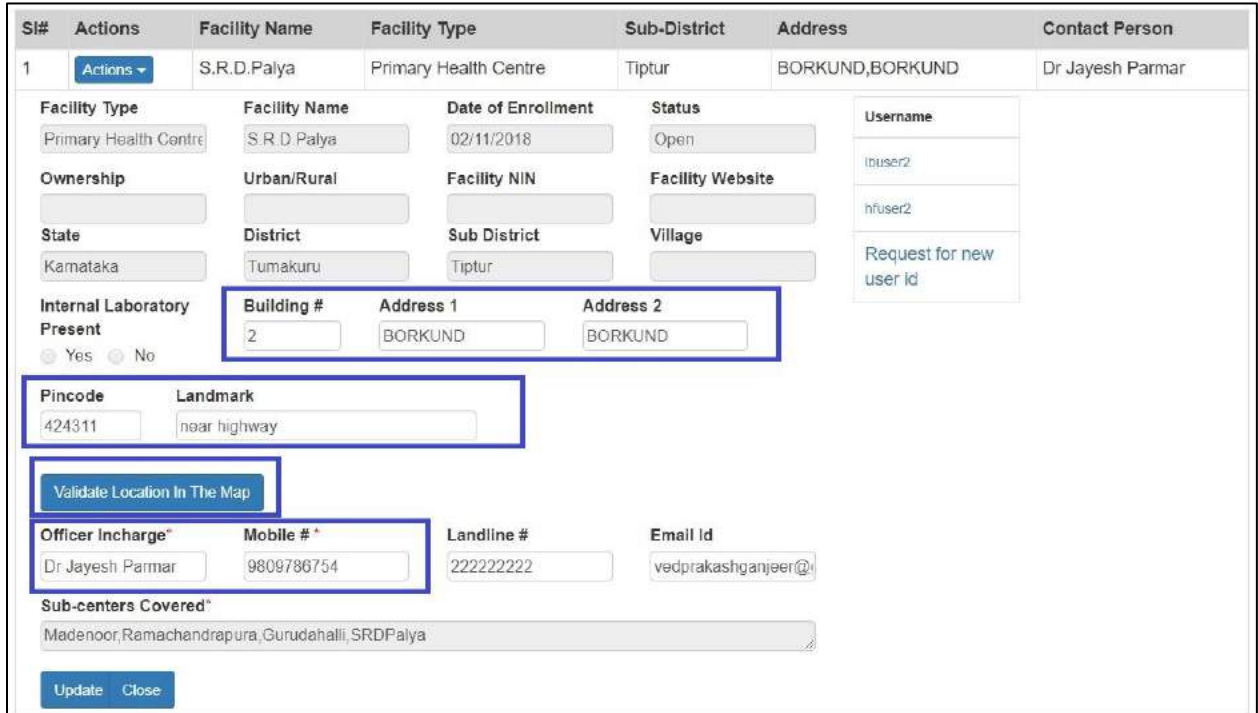

#### iv. With '**Change Password**', user can change the password to log in this web portal.

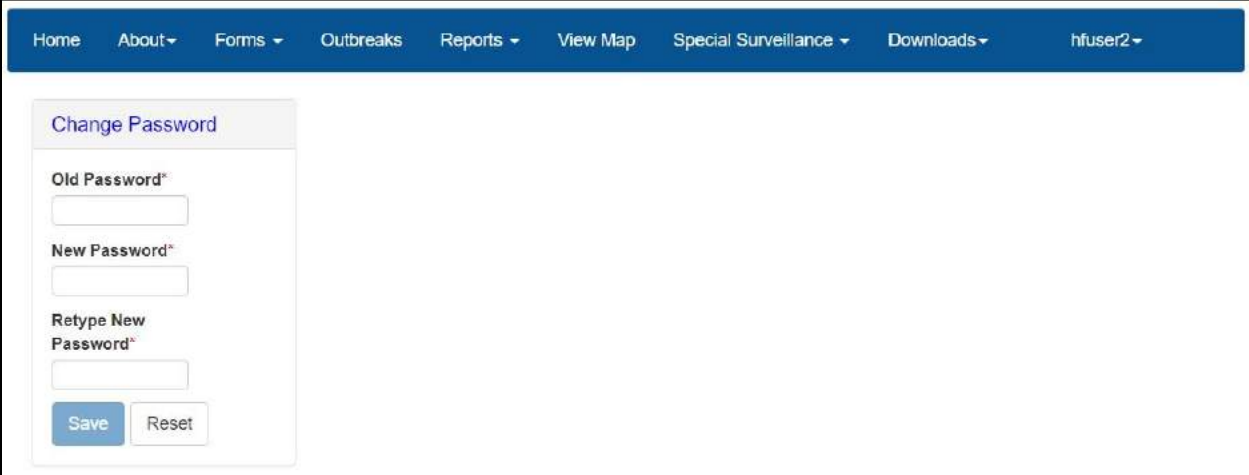

v. By clicking '**Logout**', user will come of the user account of his or her facility.

 $\triangleright$  Reset Password: In case the user forgets the password then the user can click on "Reset Password" link on Sign In page, which will direct the user to enter his or her username. Once the user enters the correct Username, he or she will receive a One Time Password (OTP) on his or her registered mobile number [the mobile number updated on 'My Profile' or "Update Profile' page]. On entering the OTP, the user will be directed to change the password.

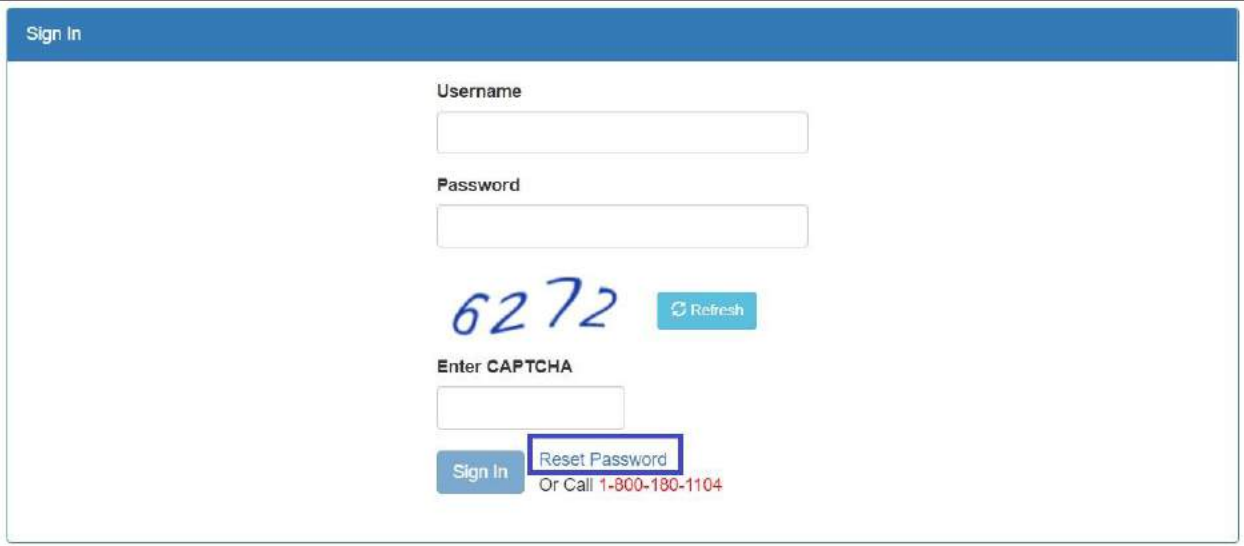

#### <span id="page-23-0"></span>10. **IDSP Helpdesk**

- i. One toll free number (**1-800-180-1104**) is being displayed on the on the upper part of any page of this web portal. One can dial in this number directly in case the user faces any technical issue in relation with the web portal.
- ii. The user can also click on "Report Problem" which will open another form in which the user can describe the technical error or problem in details and can also upload any screenshot or photo or document to better describe the issue so that the programmers can understand the issue well to resolve it as soon as possible.

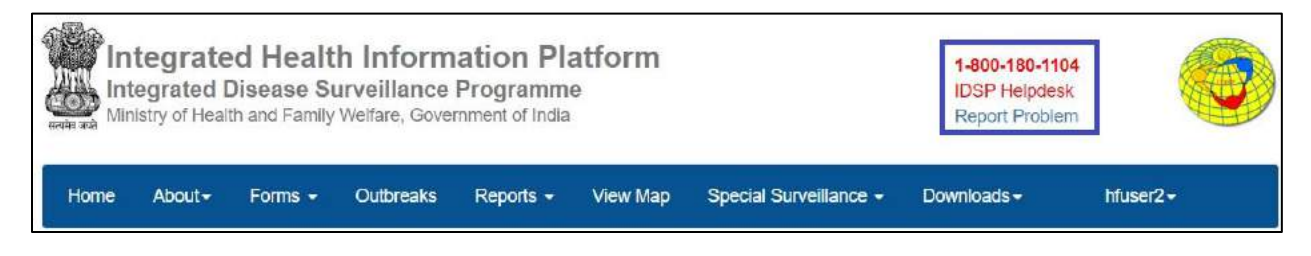